# **Elsevier 社電子ジャーナル(ScienceDirect)**

# **「回数券方式」(トランザクション)の利用について**

2014 年 4 月より、エルゼビア社が発行する電子ジャーナル(ScienceDirect)の購読方法を見直し、論文単位で購読 する「回数券方式」(トランザクション)を導入いたしました。

Lancet などよく使われるもの (40 [タイトル\)](http://www.shiga-med.ac.jp/library/support/2016SD.pdf)は、これまでと同じように使えますが、その他 (約 2,000 誌)は 1 論文を見るごとに課金※される「回数券方式」(トランザクション) の対象となります。

※利用者負担はありません(2016 年 10 月3日から試行)

- 事前に **ユーザ登録 と 利用申請** が必要です。
- 学内 LAN (学外からは VPN) からのアクセス限定です。
- 契約形式の違い(トランザクション対象かどうか)は、各論文についているアイコンで見分けることができます。
	- ■(緑), (オレンジ): 購読契約している または 無料公開されている論文
	- ■(白):トランザクション対象論文

### **< 利用の流れ >**

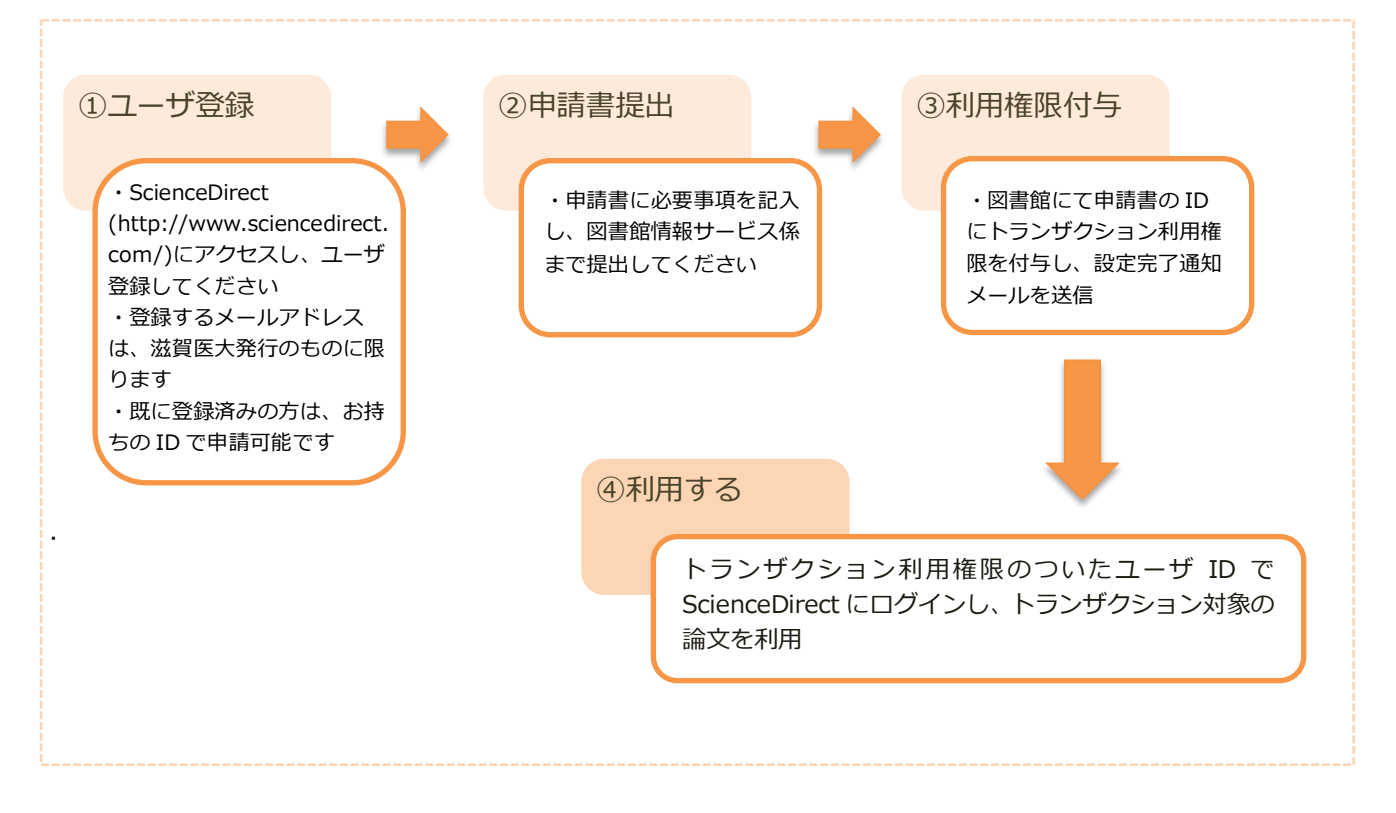

- ユーザ登録方法: [http://www.shiga-med.ac.jp/library/support/SD\\_Register\\_manual\\_sums.pdf](http://www.shiga-med.ac.jp/library/support/SD_Register_manual_sums.pdf)
- 申請書:[http://www.shiga-med.ac.jp/library/support/03\\_1\\_shinsei.pdf](http://www.shiga-med.ac.jp/library/support/03_1_shinsei.pdf)

## **利用方法**

## その1: ScienceDirect で論文を探す

```
http://www.sciencedirect.com/)にアクセスし、読みたい論文を探します。
```

```
キーワードや著者名等を入力し検索すると、検索結果として論文タイトルが一覧表示されます。
```
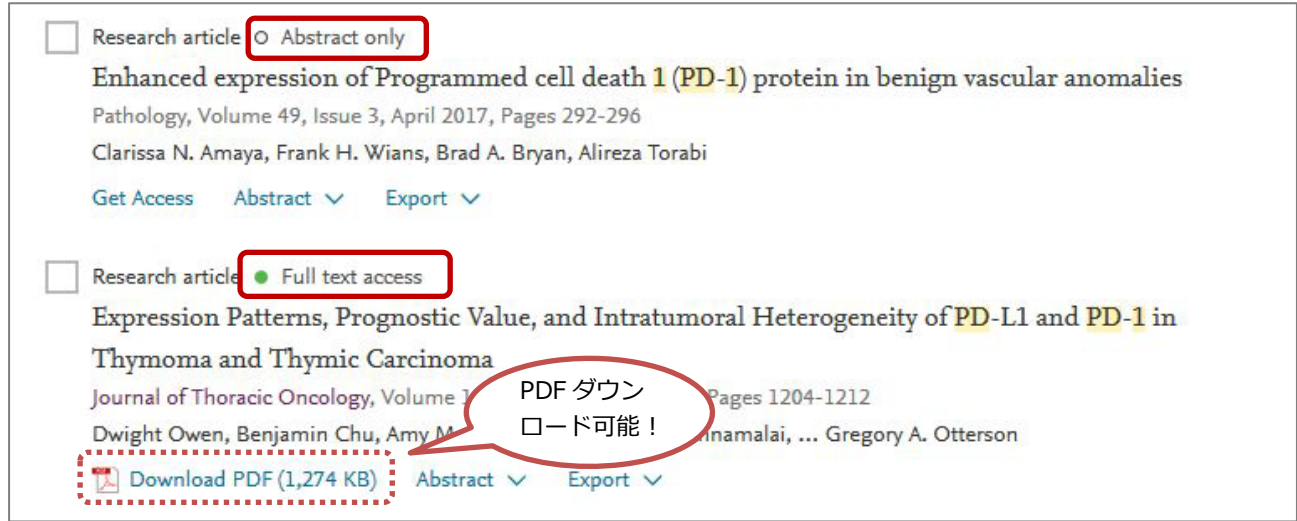

● (緑) Full text access, Open access など→PDF マークをクリックしてそのまま論文全文を読むことができます。

<sup>○</sup> (白) Abstract only など→トランザクション対象の論文です。トランザクション権限のついた ID とパスワードで サインイン(ログイン)することで論文全文を読むことができます。

**2.** 画面右上の「Sign in」をクリックすると入力画面に進みます。

トランザクション権限のある ID (username) とパスワードを入力して Sign in をクリック。

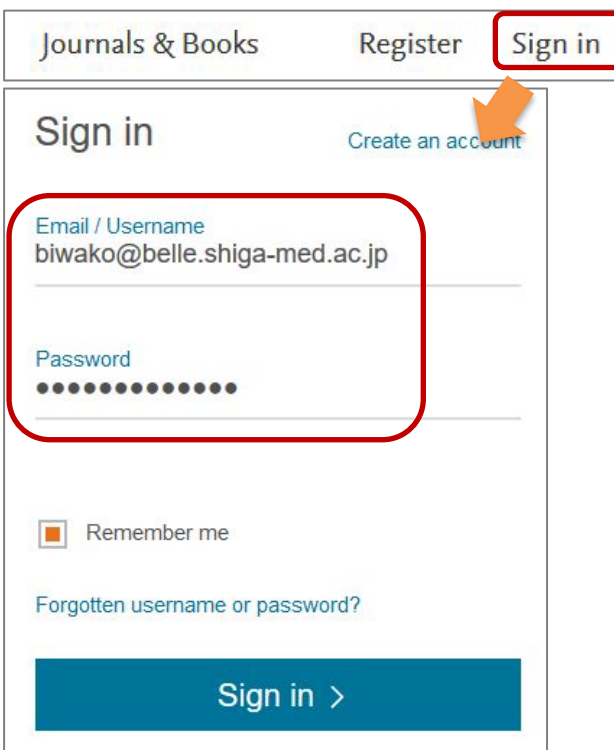

論文に表示されるアイコンにご注目ください。

**3.** サインインすると "Choose Organization" という画面が表示されます。 そこで、"Shiga University of Medical Science, Transaction OK" を選択し、「Continue」をクリック。

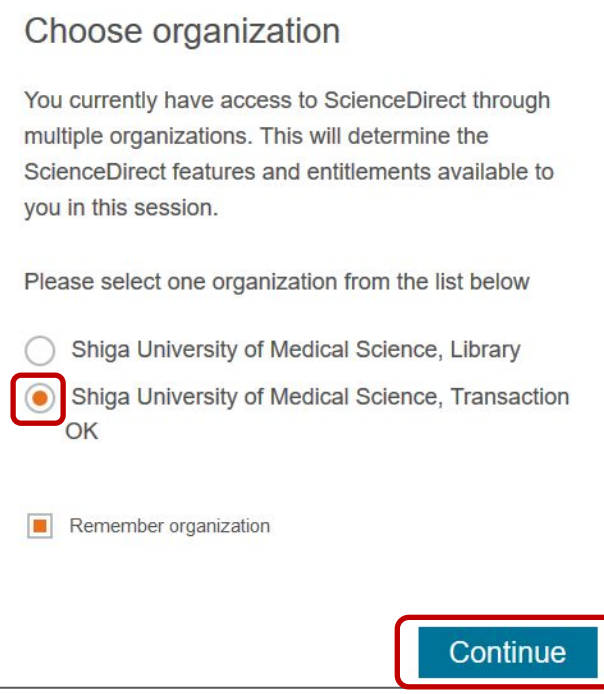

**4.** ログインできたら、読みたい論文の詳細画面に進みます。

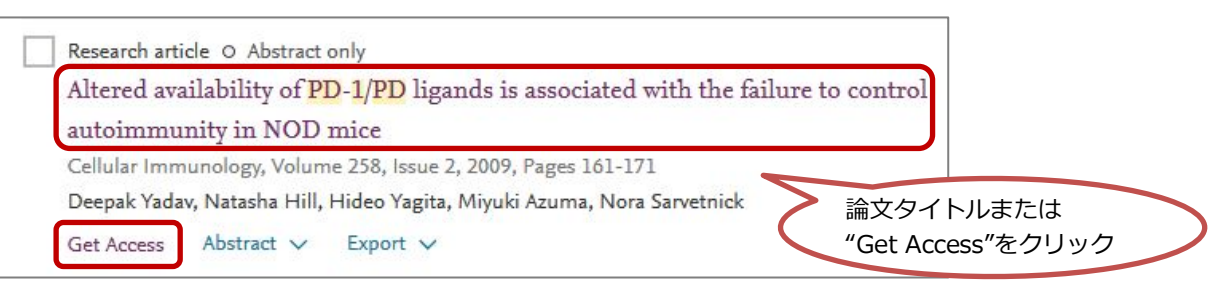

**5.** 詳細画面で「Get Access」→「Download PDF」をクリック

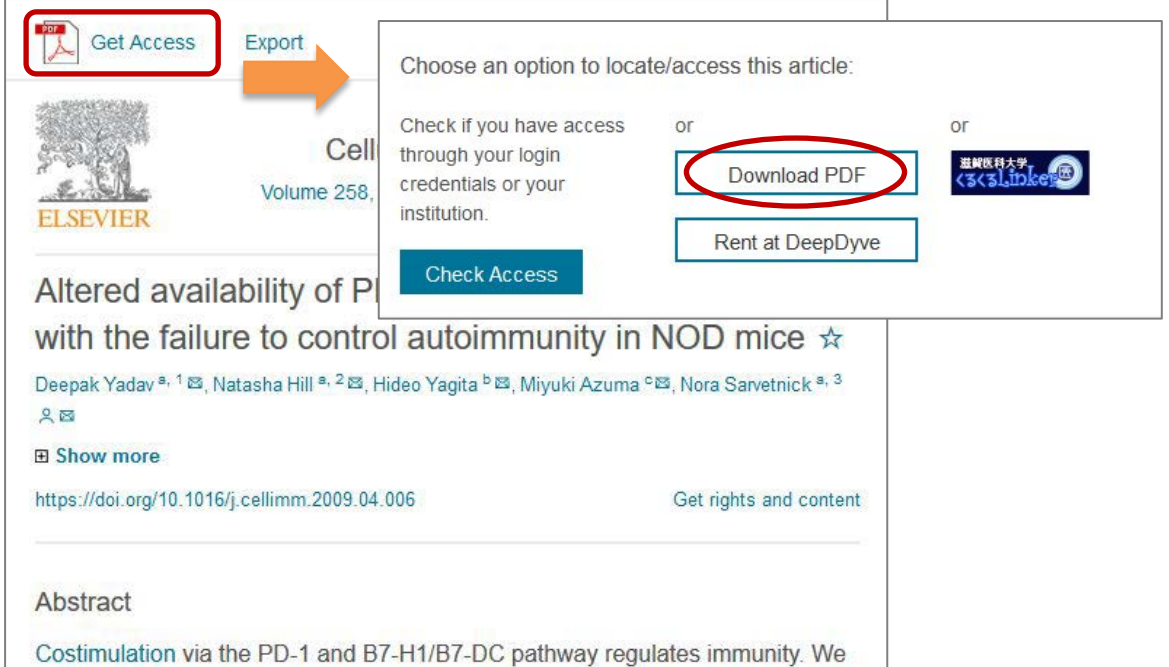

**※アブストラクトは無料で読めますので、まずアブストラクトを読んで必要な論文かどうかご判断ください。**

**6.** 「Continue」「Cancel」を聞いてくるので、「Continue」をクリック。 ※「Continue」ボタンは 2 回以上クリックしないでください。

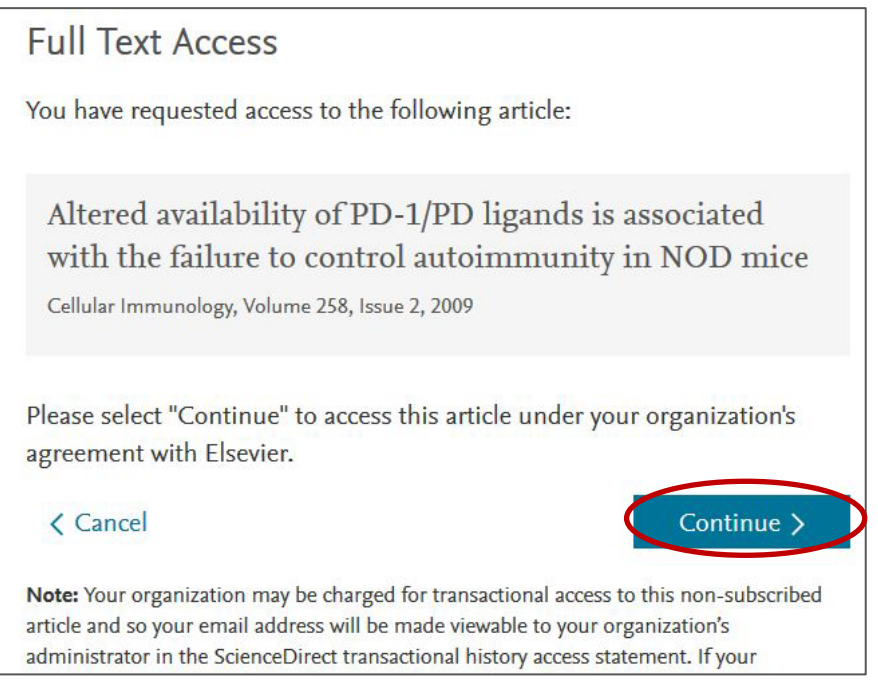

ただちに課金され、フルテキストが表示されます。

**フルテキストの表示には時間がかかる場合があります。表示までしばらくお待ちください。**

## その2: PubMed や Scopus からアクセスする

- **1.** PubMed や Scopus の検索結果から、読みたい論文にアクセスします。
- ・PubMed の場合は、<mark>ELSEVIER</mark>(Elsevier Full-Text Article)アイコンをクリック。

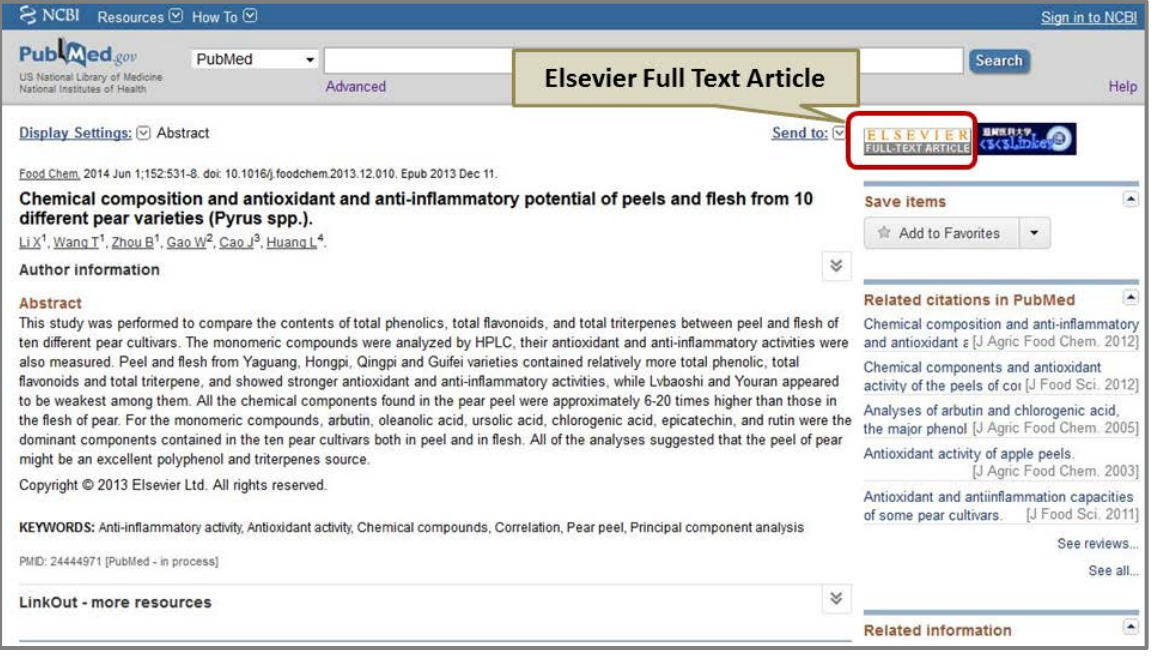

### ・Scopus の場合は、「フルテキスト」(View at Publisher)をクリック。

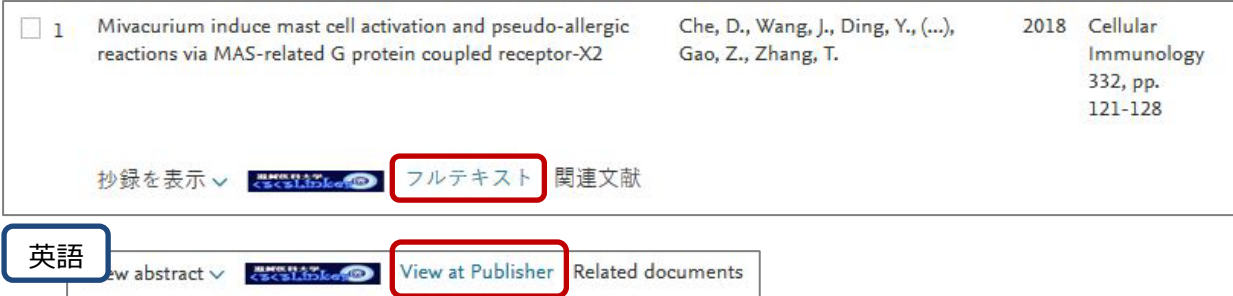

### **2.** ScienceDirect 上のアブストラクトページが表示されます。

画面左上に"Download PDF"と表示されていれば、クリックして論文のフルテキストを読むことができます。 "Get Access"となっている場合は、トランザクション対象の論文です。

画面右上の「Sign in」をクリックし、トランザクション権限のある ID(username)とパスワードでサインイン。 **※アブストラクトは無料で読めますので、まずアブストラクトを読んで必要な論文かどうかご判断ください。**

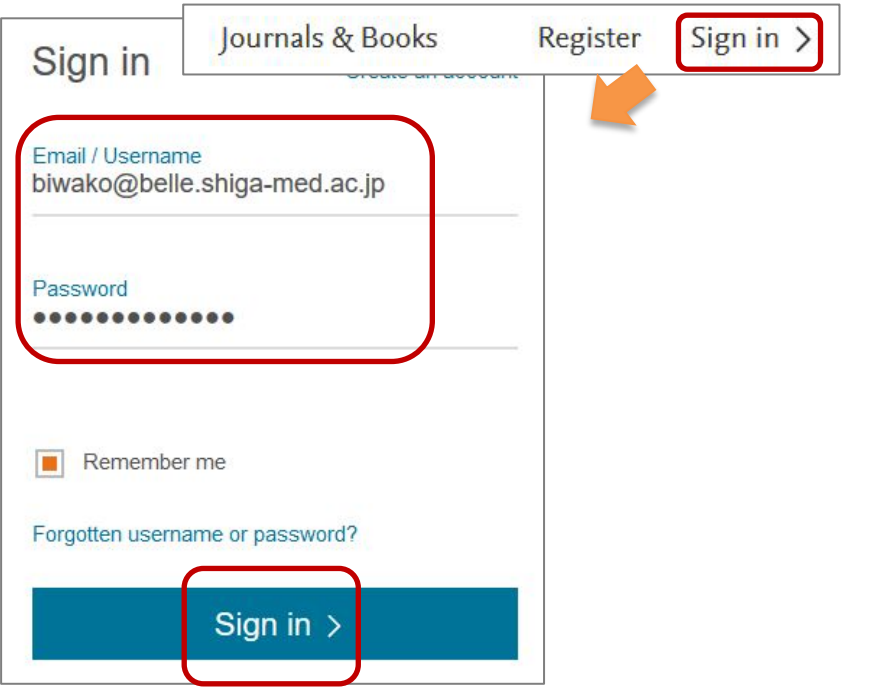

**3.** サインインすると "Choose Organization" という画面が表示されます。 そこで、"Shiga University of Medical Science, Transaction OK" を選択し、「Continue」をクリック。

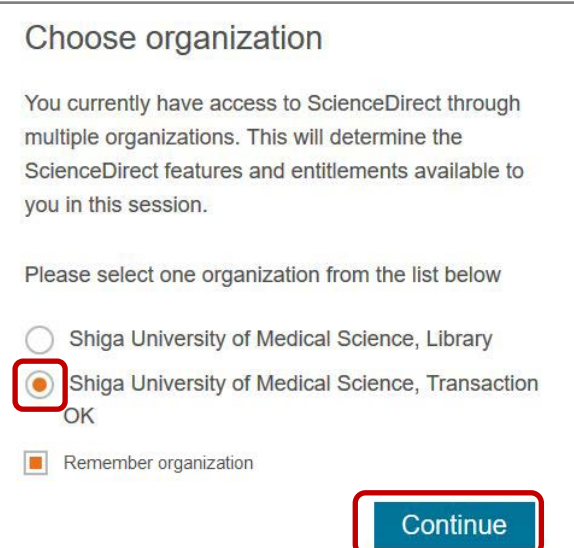

# **5.** 「Get Access」→「Download PDF」をクリック

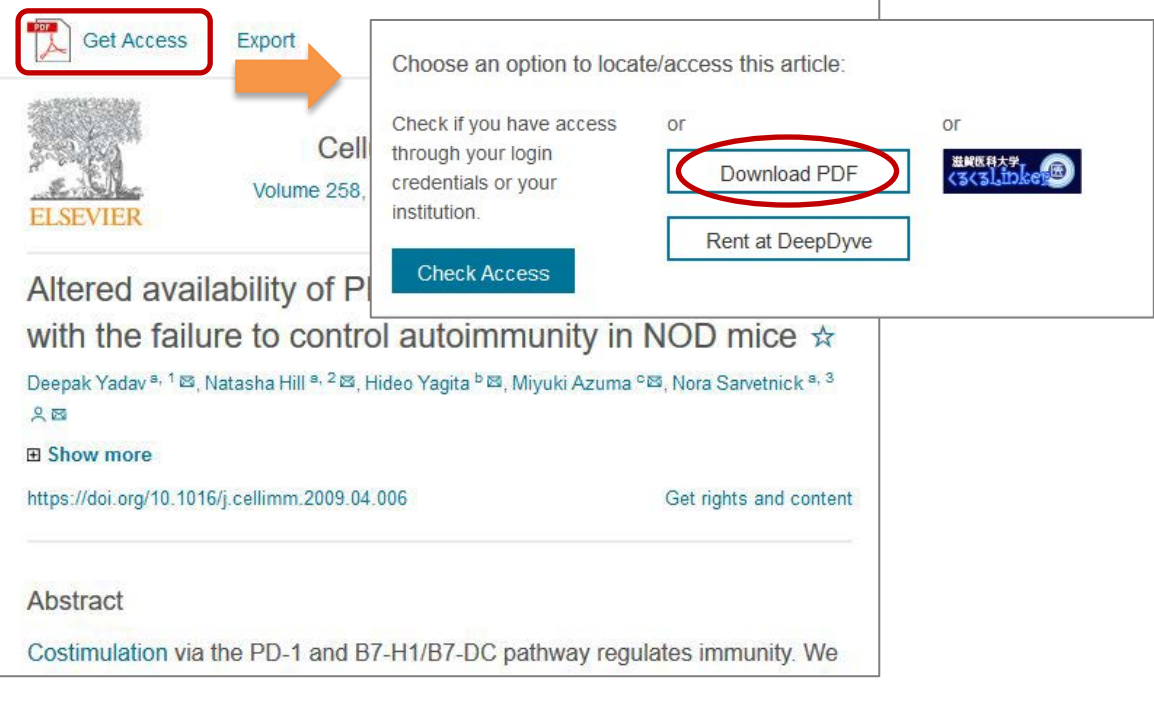

**6.** 「Continue」「Cancel」を聞いてくるので、「Continue」をクリック。 ※「Continue」ボタンは 2 回以上クリックしないでください。

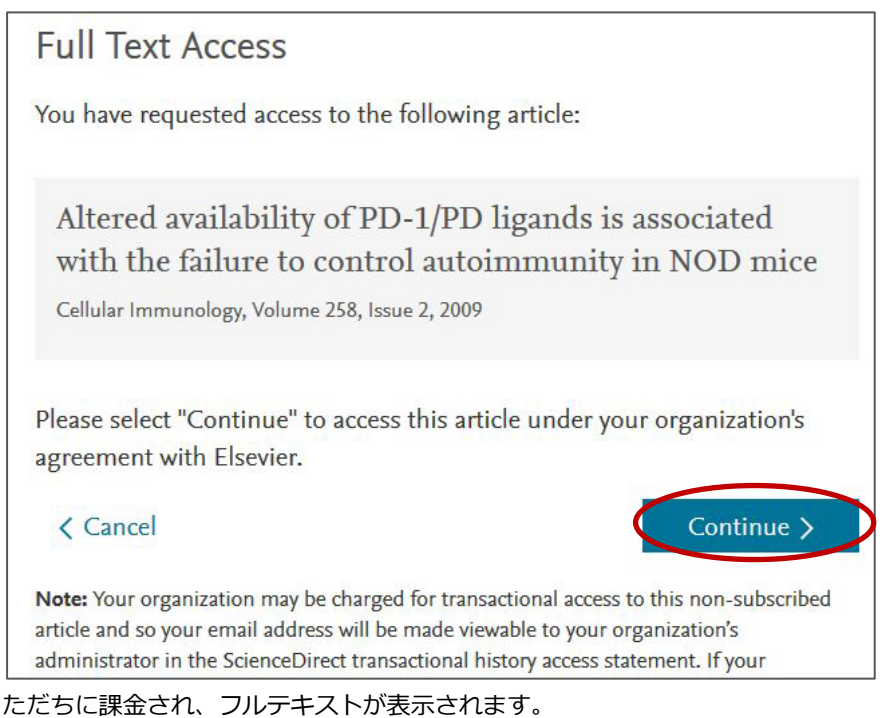

**フルテキストの表示には時間がかかる場合があります。表示までしばらくお待ちください。**

## **注意事項**

- **論文の本文を画面に表示するだけでも課金※されます**ので、ご注意ください。
- 公平な利用のため大量の利用は控え、**1ヶ月あたり10件程度**にとどめてください。
- **24 時間以内**は何度でもダウンロード可能ですが、それを過ぎると新たに課金されます。 後からも利用する論文は、印刷するだけでなく**データファイルを保存**してください。
- ダウンロードされた論文の利用は**本人限定**です。複製や頒布はできません。
- 学内 LAN(学外からは VPN)に接続された PC でご利用ください。

※利用者負担はありません(2016 年 10 月3日から試行)

- $\diamond$  ScienceDirect: <http://www.sciencedirect.com/>
- 附属図書館ウェブサイト: "Elsevier 社電子ジャーナル 回数券方式 (トランザクション)の利用について" <http://www.shiga-med.ac.jp/library/support/SD.html>
- ユーザ登録方法:[http://www.shiga](http://www.shiga-med.ac.jp/library/support/SD_Register_manual_sums.pdf)[med.ac.jp/library/support/SD\\_Register\\_manual\\_sums.pdf](http://www.shiga-med.ac.jp/library/support/SD_Register_manual_sums.pdf)
- 申請書:[http://www.shiga-med.ac.jp/library/support/03\\_1\\_shinsei.pdf](http://www.shiga-med.ac.jp/library/support/03_1_shinsei.pdf)

<お問合せ先>

滋賀医科大学附属図書館情報サービス係 電話:077-548-2080 E-mail: hqjouser@belle.shiga-med.ac.jp